## **Training Lesson : Printing the ISST & Job Documents**

Revision : 082312-01

Printing can be accomplished from more than one location in FloorWizard as described in the following lesson. Additionally, prints of the ISST and/or FloorWizard project information can be emailed to anyone after an internet connection has been established.

#### **To Print From the Project Center:**

You can use the following procedure to print a project immediately after you have logged on, or if you are already in the project center.

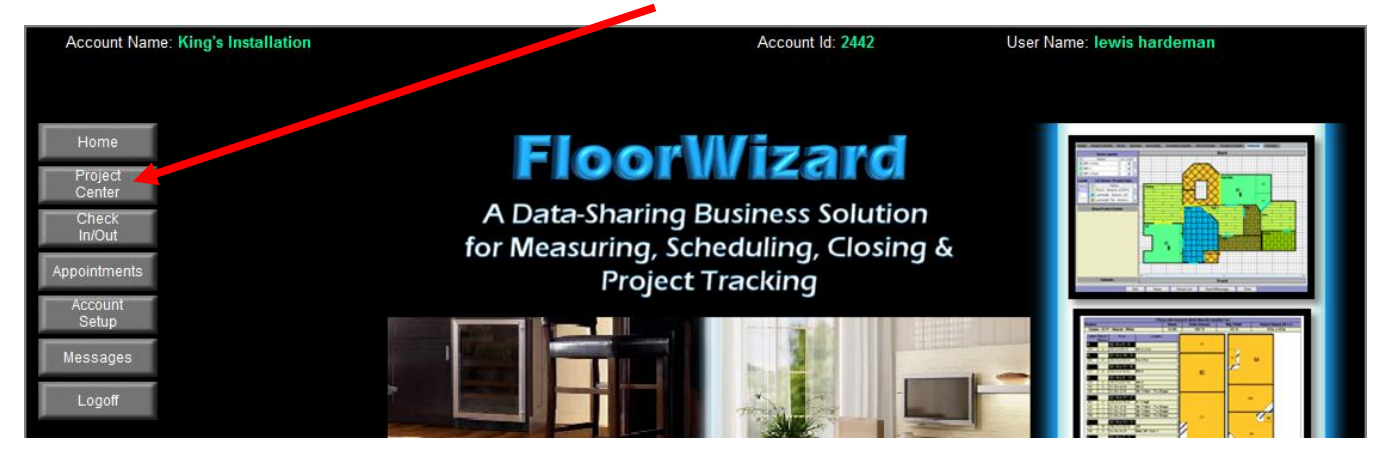

After logging on to FloorWizard, click the "**Project Center"** button.

You will see the following screen:

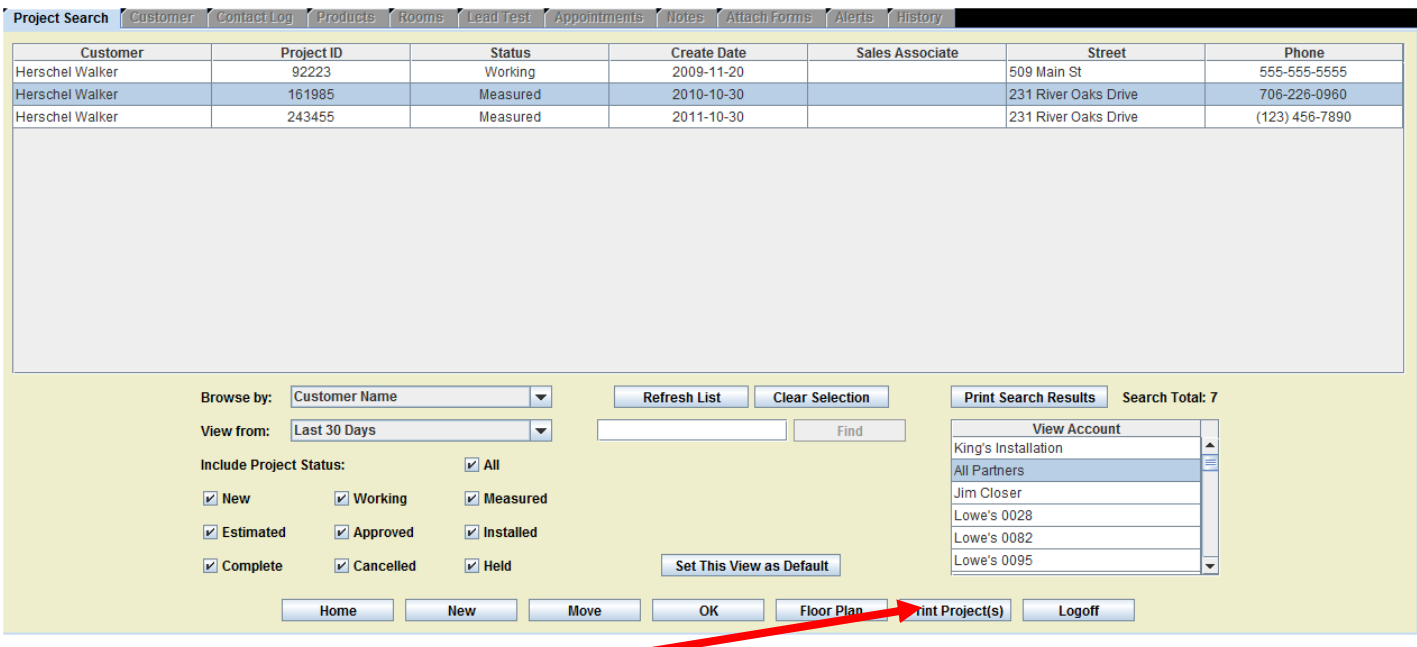

Highlight the desired job (*you can select more than one*) then click the "**Print Project**" button.

You should navigate to the following page below:

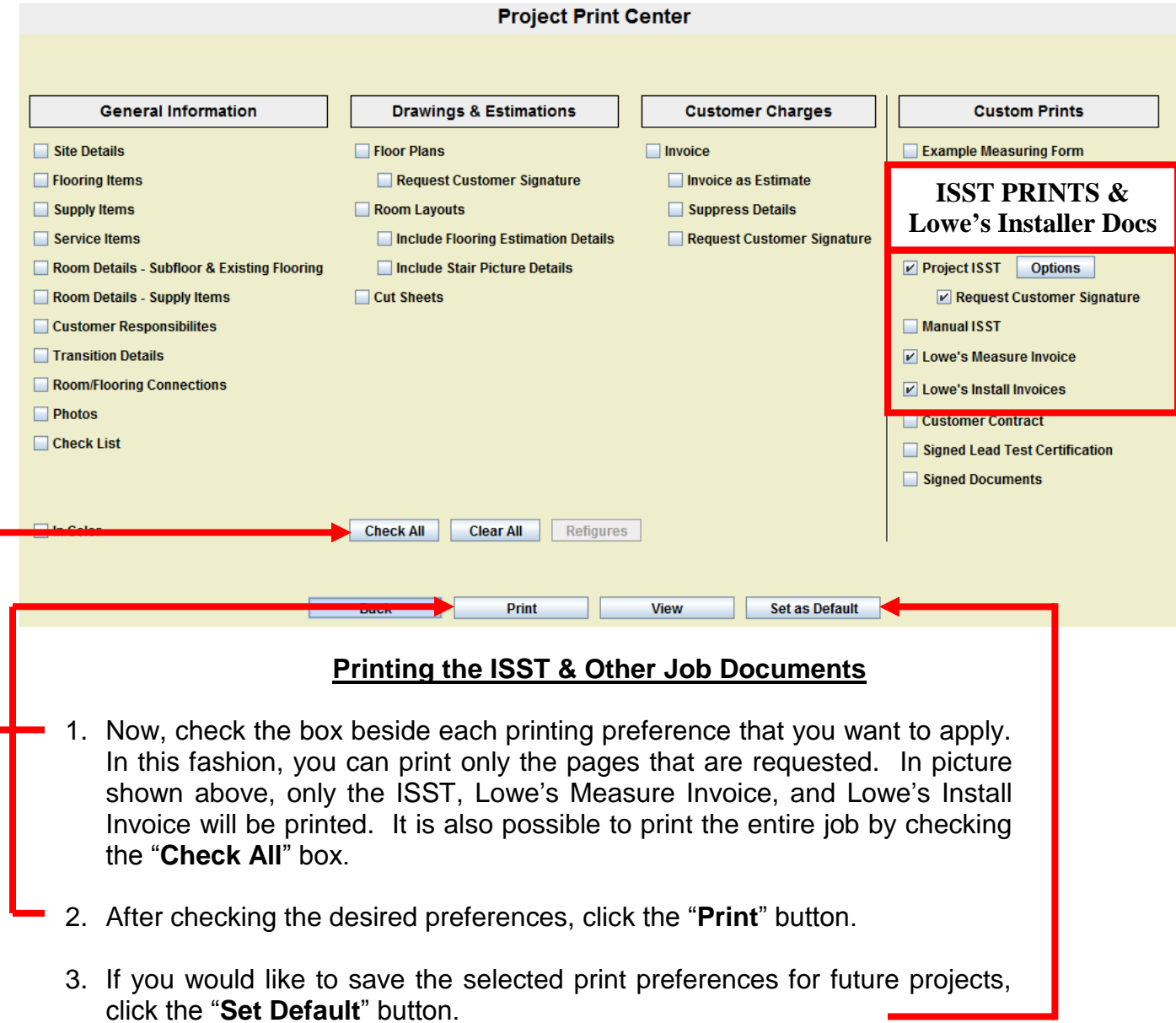

# **Important** :

Before printing, ensure that the project's estimate has been completed. If there is no estimate, or only a partial estimate, FloorWizard will not allow the job to be printed. Additionally, the project's charges must be reviewed before the job can be printed. To accomplish this, click "**Charges**" tab and review/update all charges.

## **Print a Job From the Drawing / Estimation Function:**

You can also print the project from any point in the Drawing / Estimating portion of FloorWizard. Let's assume that you have just estimated the job, and the customer requests a printed copy. You would see the following screen:

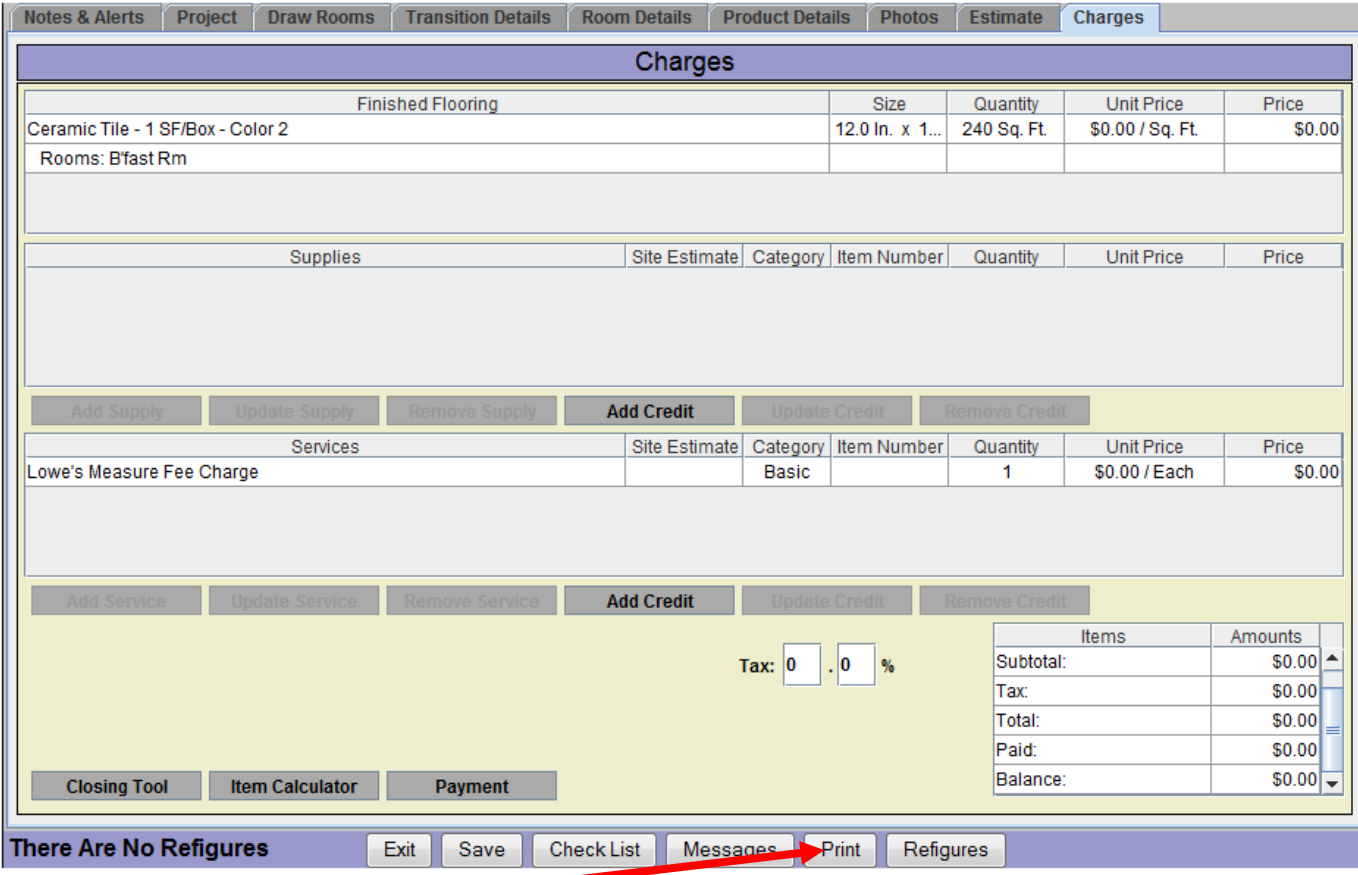

To print, click the "**Print**" button. After you do this, you will see the following screen:

### **Important** :

Before printing, ensure that the project's estimate has been completed. If there is no estimate, or only a partial estimate, FloorWizard will not allow the job to be printed. Additionally, the project's charges must be reviewed before the job can be printed. To accomplish this, click "**Charges**" tab and review/update all charges.

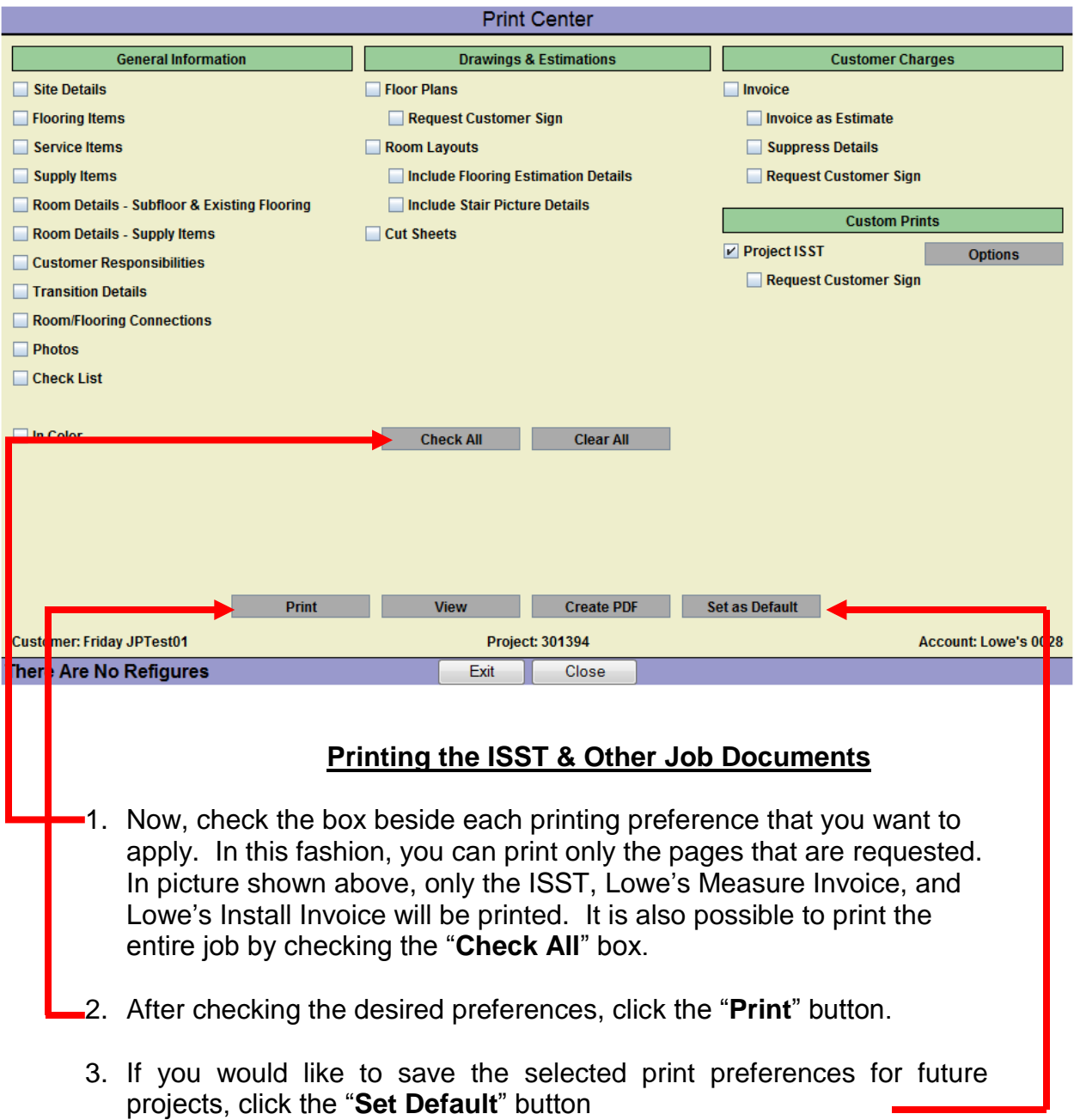